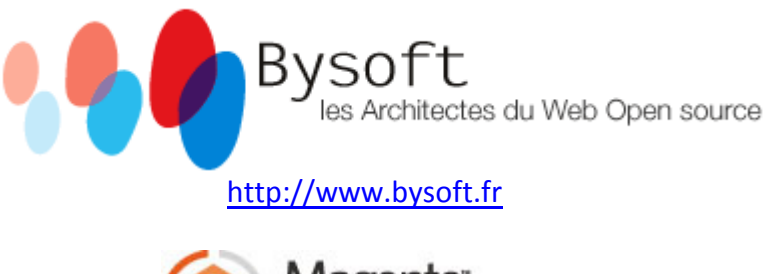

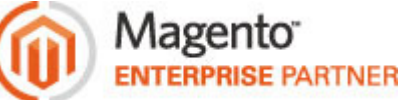

Flash Slideshow Module for MagentoCommerce Demo on http://magento.bysoft.fr/

-

Module Slideshow Flash pour MagentoCommerce Démonstration sur http://magento.bysoft.fr/

V3.0

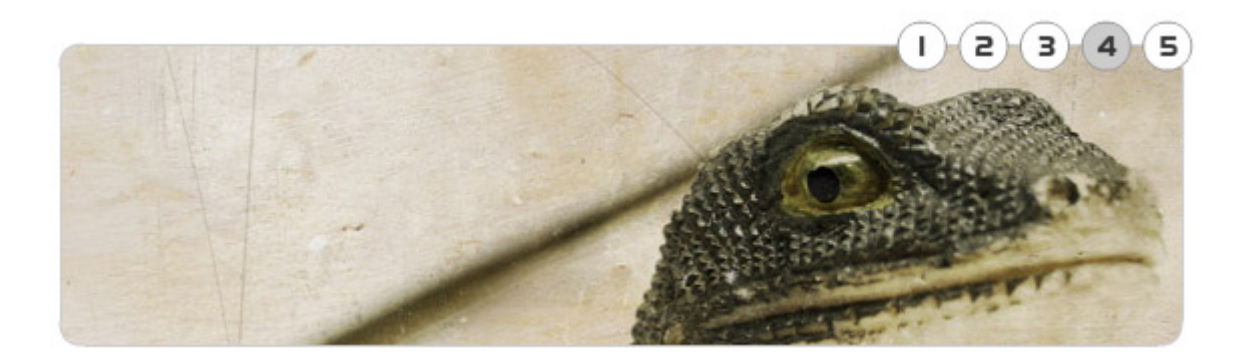

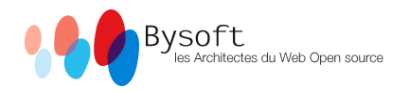

## **ENGLISH VERSION:**

This document describes how to install and use the Bysoft Flash Slideshow V3 on your Magento website:

1) Install the module from the MagentoConnect (http://www.magentocommerce.com/extension/891/flash-navigator--admin-manager-by-bysoft) OR Simply copy the files to your website via FTP

2) Clean your Magento Cache

3) Connect to your Magento BackOffice. A new button "Flashnavigator" should appear, just after the "CMS" button:

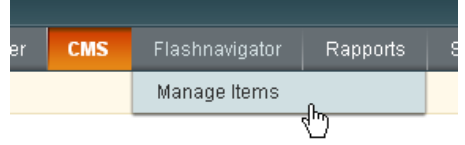

"Manage Items" lets you access to the list of slideshows:

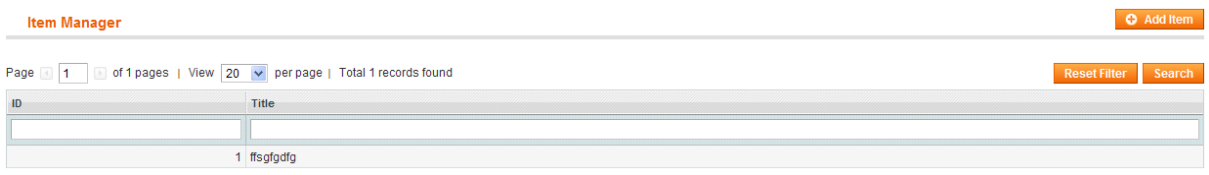

You can click on "Add item" to create a new slideshow or select one slideshow to edit it.

A dropdown list enables you to choose the Size of the slideshow you want to create. 2 different sizes are available so far: 180x265px and 590x180px:

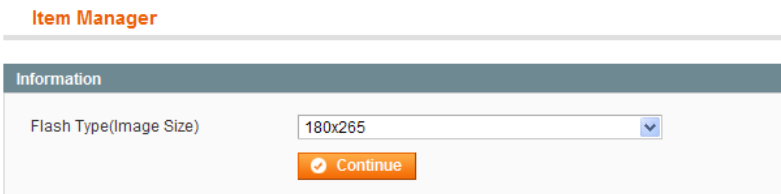

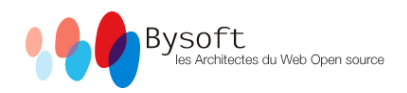

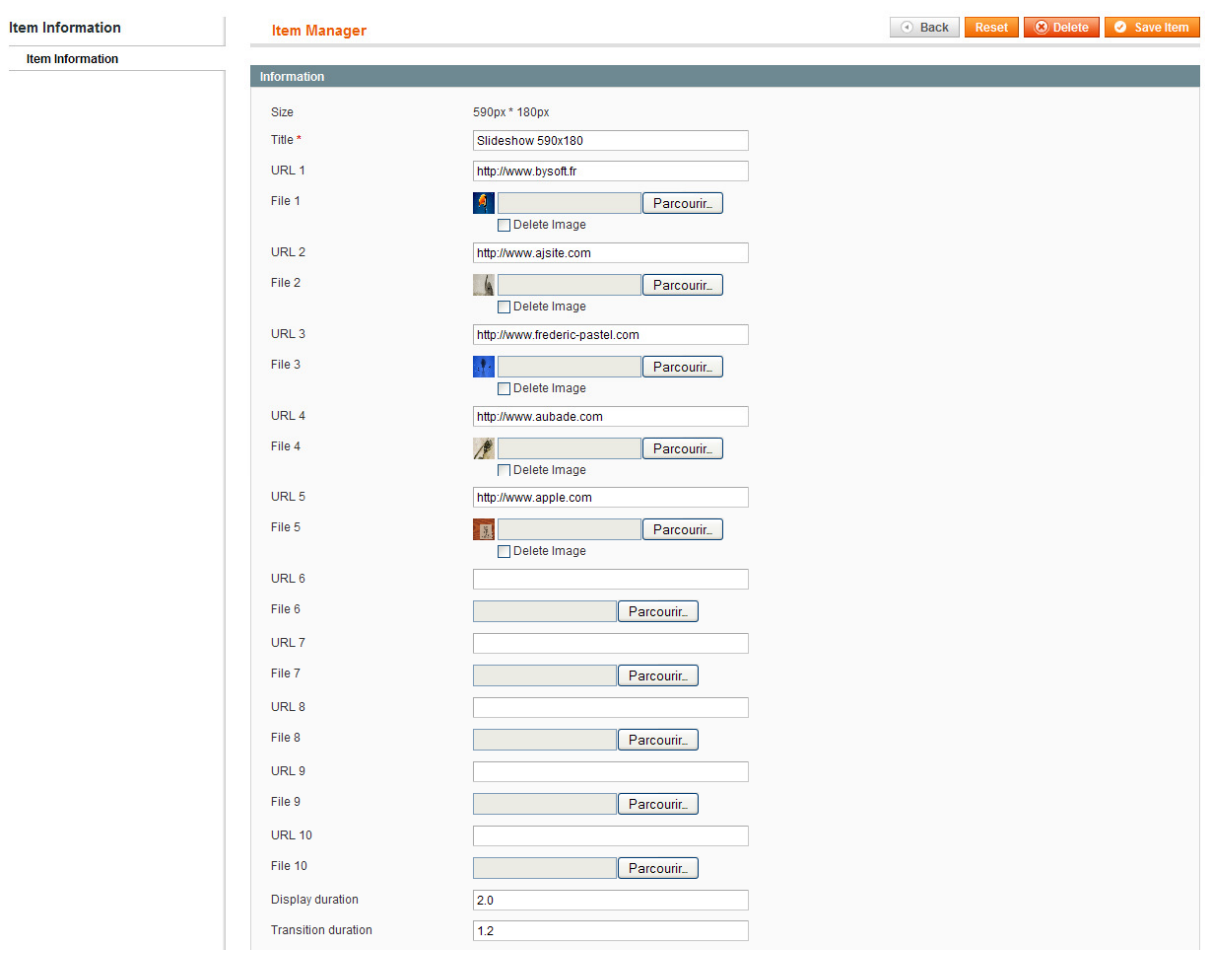

Just click on a thumbnail to open it in large size in a popup.

Just browse and upload your own images to change it… Then change the links to apply on the images in the "URL" fields…

"DISPLAY DURATION" enables you to set the duration time (in seconds) for displaying each image, before switching to next one automatically.

"TRANSITION DURATION" enables you to set the switching transition time (in seconds) between 2 images.

4) Open "CMS"  $\rightarrow$  "Pages manager" and edit your CMS page (Generally your Homepage) Copy this block to your page's content:

{{block type="flashnavigator/template" template="slideshows/flash\_navigator.phtml" id="<slideshow\_ID>"}}

In the code above, just replace <slideshow\_ID> by the ID of the slideshow you want to display.

For example the following tag will display the slideshow with ID n°5:

{{block type="flashnavigator/template" template="slideshows/flash\_navigator.phtml" id="5"}}

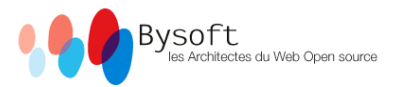

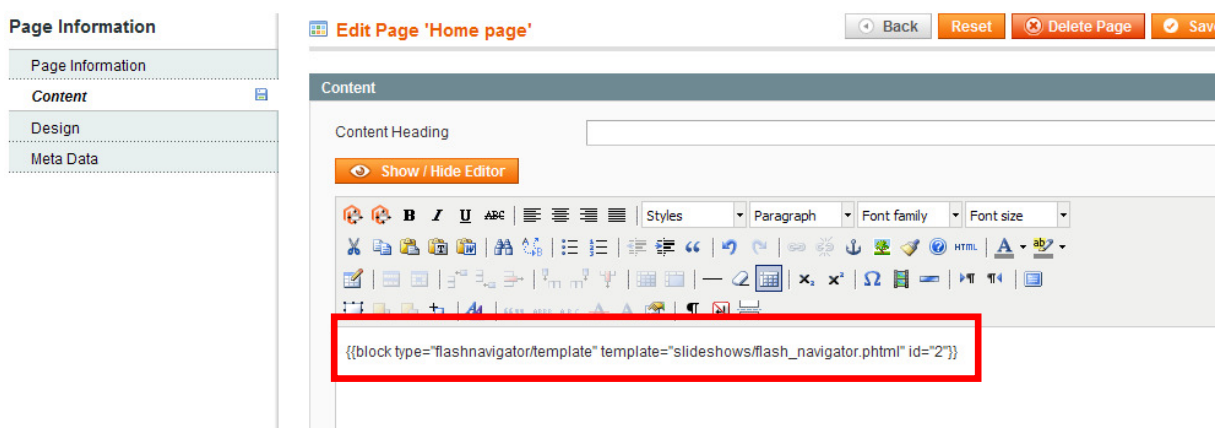

This ID can be found in the list of slideshows (Menu « Flashnavigator »  $\rightarrow$  « Manage Items », in first column « ID ».

6) Clean your cache again, and check your FrontOffice page to see how it looks like! ;-)

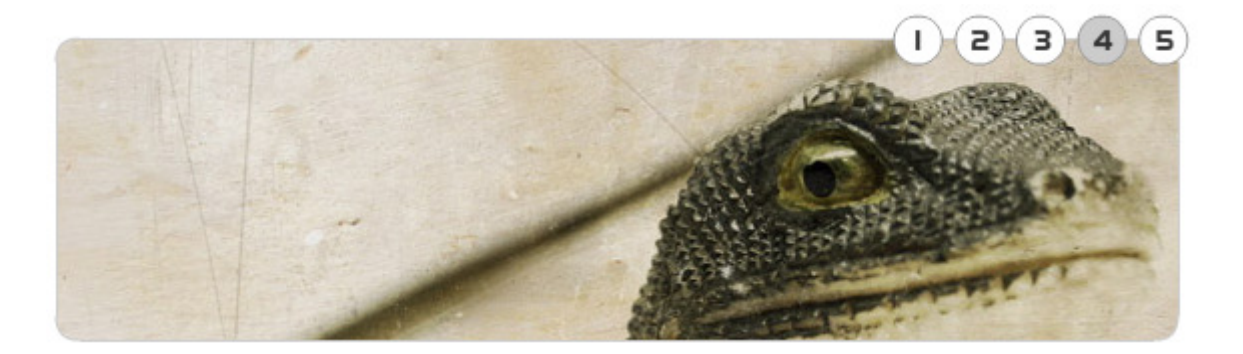

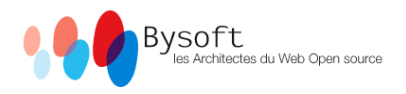

## **I** VERSION FRANCAISE :

Ce document explique comment installer et utiliser le Slideshow Flash V3 de BYSOFT sur votre site Magento:

1) Installez le module depuis MagentoConnect (http://www.magentocommerce.com/extension/891/flash-navigator--admin-manager-by-bysoft) OU Copiez simplement les fichiers vers votre site, via un accès FTP

2) Videz le cache de Magento

3) Connectez vous à votre BackOffice Magento. Un nouveau bouton "Flashnavigator" doit apparaître à la droite du bouton "CMS":

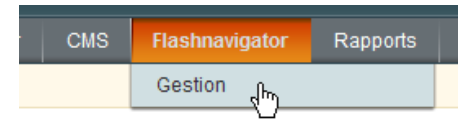

"Gestion" vous permet d'accéder à la liste des modules:

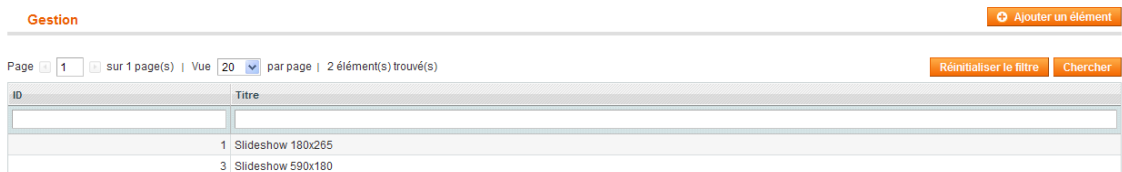

Vous pouvez alors cliquer sur « Ajouter un élément » pour créer un nouveau slideshow ou cliquer sur l'un des slideshows existants pour l'éditer.

Une liste déroulante vous permet de sélectionner la taille désirée pour le slideshow. 2 tailles différentes sont disponibles : 180x265px and 590x180px:

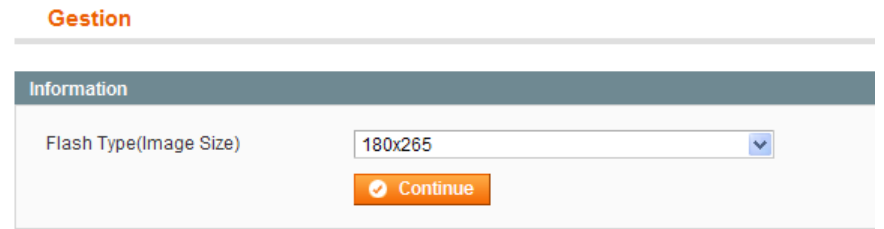

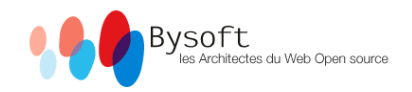

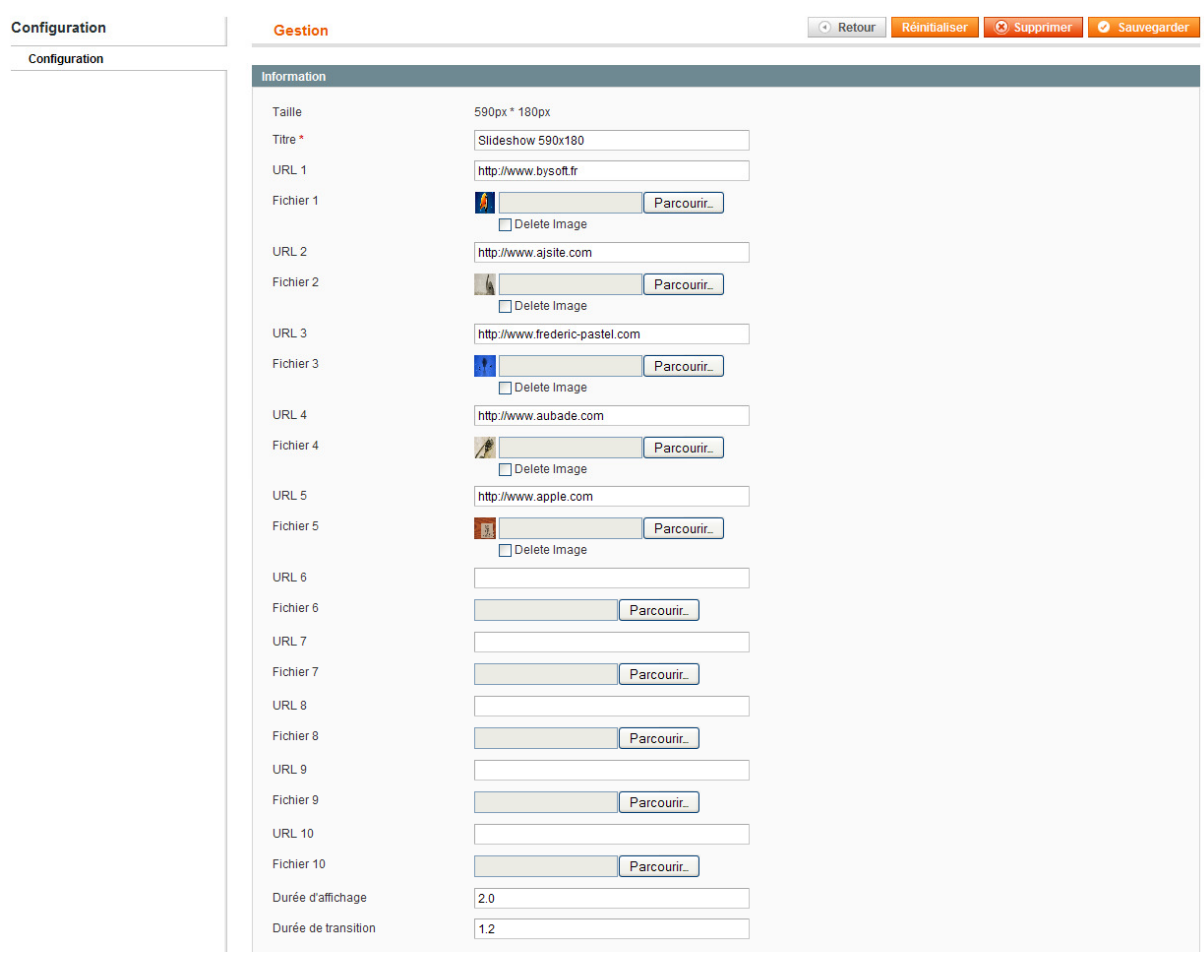

Cliquez simplement sur une vignette pour voir l'image en taille réelle dans une popup. Cliquez sur "Parcourir" et uploadez votre propre image sur le serveur pour la modifier. Pour modifier les liens appliqués sur les images, modifiez les champs « URL » pour chaque image…

"Durée d'affichage" vous permet de saisir le temps (en secondes) durant lequel l'image restera fixe avant de passer à la suivante automatiquement.

"Durée de transition" vous permet de définir le temps (en secondes) d'une transition d'une image à la suivante.

4) Ouvrez "CMS"  $\rightarrow$  "Gestion des pages" et éditez votre page CMS (généralement votre page d'accueil)

Copiez ce code dans le corps de votre page :

{{block type="flashnavigator/template" template="slideshows/flash\_navigator.phtml" id="<slideshow\_ID>"}}

Dans le code ci-dessus, remplacez seulement <slideshow ID> par l'ID du slideshow que vous souhaitez afficher.

Par exemple, le code suivant affichera le slideshow qui possède l'ID 5: {{block type="flashnavigator/template" template="slideshows/flash\_navigator.phtml" id="5"}}

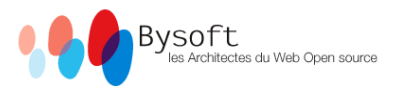

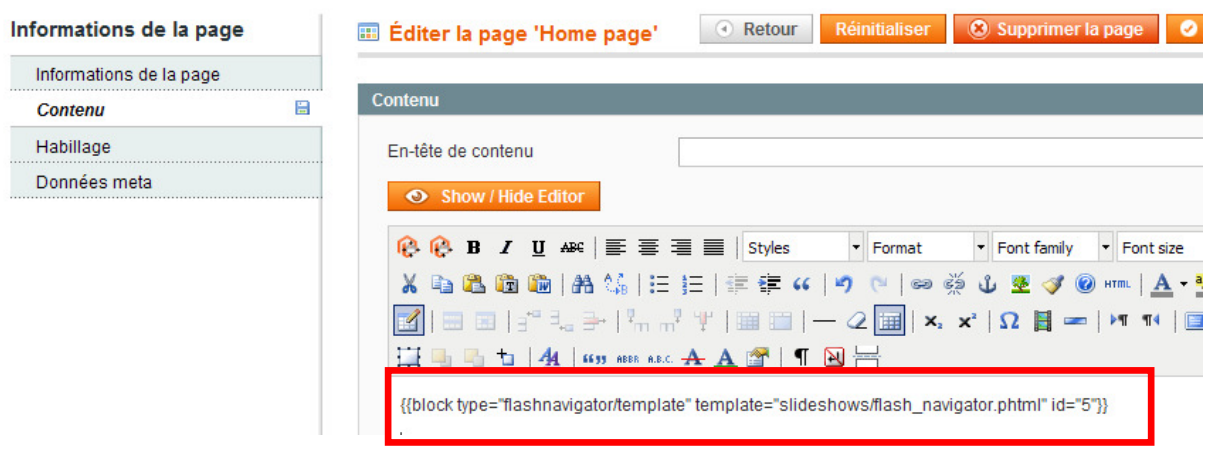

L'identifiant peut-être retrouvé dans le liste des slideshows (Menu « Flashnavigator »  $\rightarrow$ « Gestion », dans la première colonne « ID ».

6) Videz encore votre cache Magento, et vérifiez le résultat en FrontOffice ! ;-)

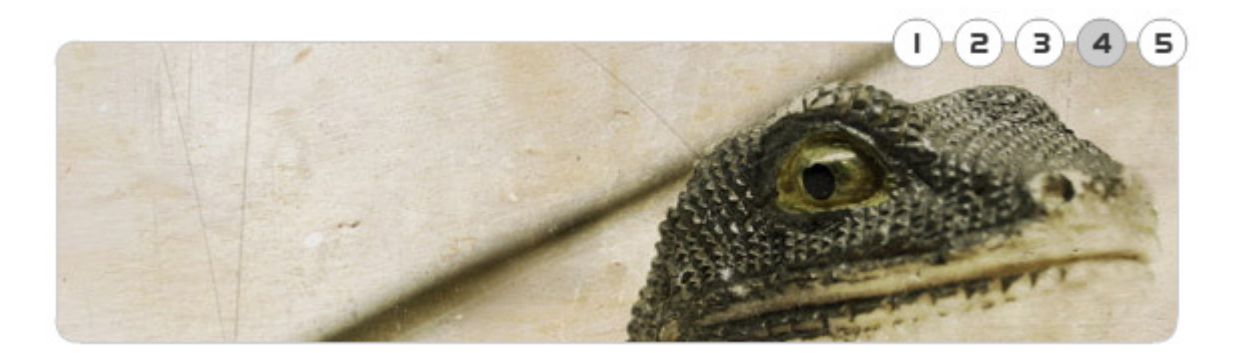